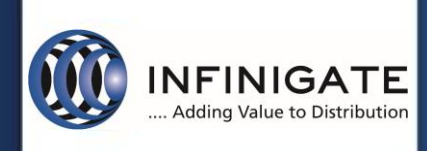

## **TechServices**

**Support Services**

# **Knowledge Base**

## Sophos Connect Client 2.0

Sophos XG 18.0 MR3

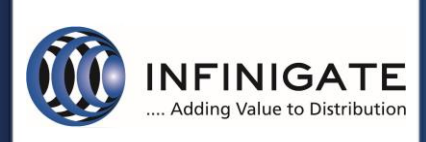

## Inhaltsverzeichnis

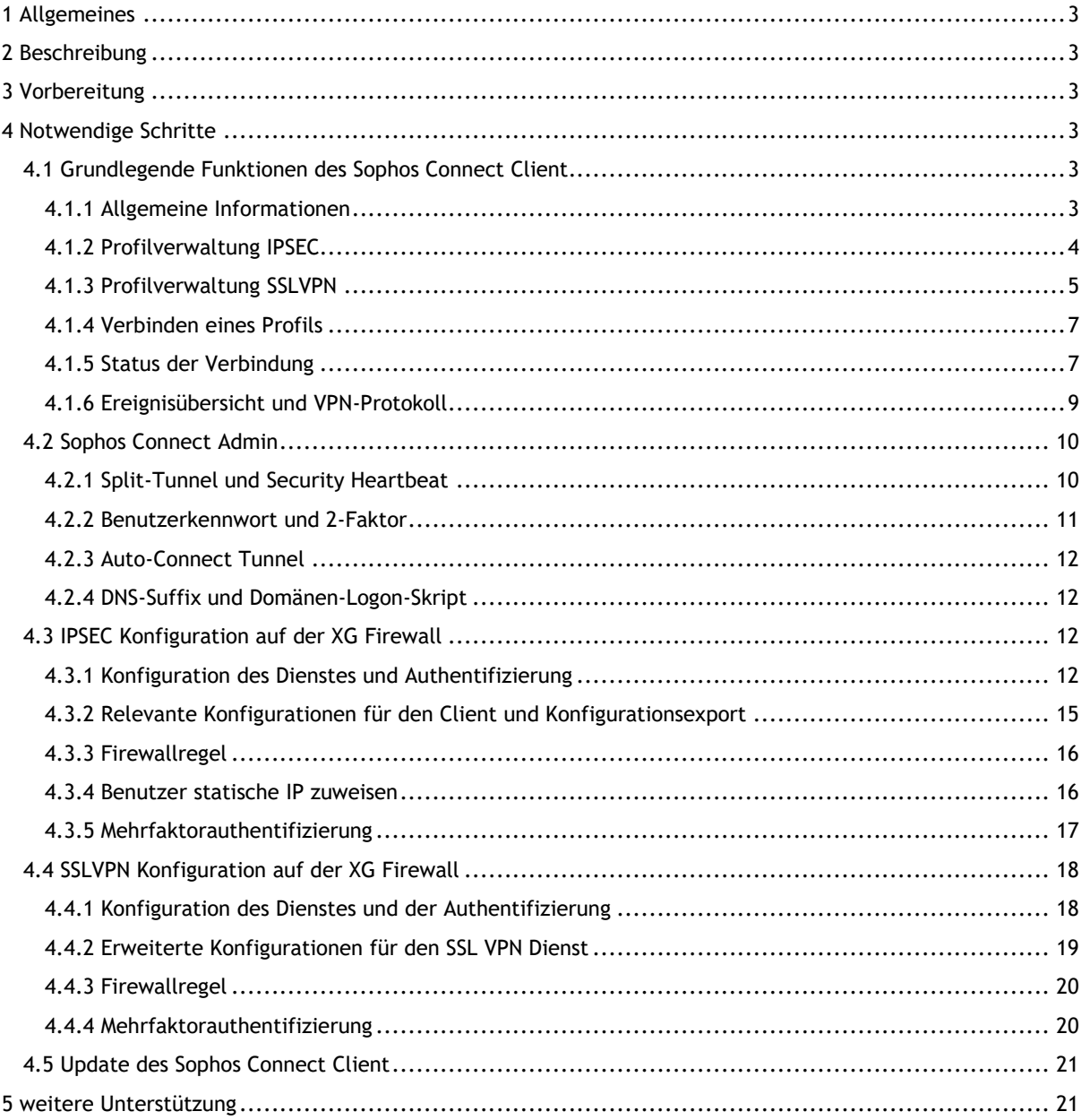

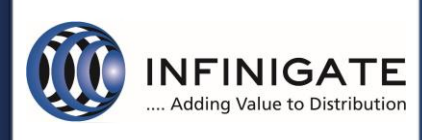

### <span id="page-2-0"></span>1 Allgemeines

Mit der sogenannten Knowledge Base stellt das TechServices Team im Rahmen des Supports für Partner kostenlose Anleitungen zu häufig gestellten Fragestellungen bereit. Anhand dieser werden die Partner in die Lage versetzt, die im jeweiligen Eintrag beschriebenen Problemstellungen schnell selbst lösen zu können.

## <span id="page-2-1"></span>2 Beschreibung

Der Sophos Connect Client bietet Remote-Anwender eine einfache und schnelle Möglichkeit einen VPN Tunnel aufzubauen. Ab der Version 2.0 wurden beide VPN Technologien (SSL und IPSEC) in einem Client vereint. Derzeit ist der Connect Client 2.0 nur für Windows und der Sophos XG v18 verfügbar.

### <span id="page-2-2"></span>3 Vorbereitung

Zur Umsetzung des KB ist eine vorkonfigurierte XG Installation mit WAN-Verbindung notwendig. Optional kann auch eine Identitätsquelle wie Active Directory eingerichtet werden, um entsprechende Benutzer für die VPN-Verbindung authentifizieren zu können.

Eine Softwareverteilung für das MSI-Paket des "Sophos Connect Client" ist von Vorteil. Im KB-Artikel <https://community.sophos.com/kb/en-us/133555> von Sophos wird eine Möglichkeit zur automatisierten Ausrollung des Clients per AD-Gruppenrichtlinien beschrieben.

### <span id="page-2-3"></span>4 Notwendige Schritte

#### <span id="page-2-4"></span>4.1 Grundlegende Funktionen des Sophos Connect Client

#### <span id="page-2-5"></span>4.1.1 Allgemeine Informationen

Der Sophos Connect Client 2.0 basiert auf StrongSwan 5.8.0 (IPSEC), der auf die Charon IKE-Implementierung aufsetzt. Es werden IKEv1 als auch IKEv2 unterstützt. Die umfangreiche Unterstützung von Verschlüsselungsund Hash-Algorithmen gewährleistete einen hohen Sicherheitsstandard. Weitere Informationen zu StrongSwan sind unter<https://wiki.strongswan.org/projects/strongswan> zu finden.

Der Sophos Connect Client ab Version 2.0 beinhaltet nun auch eine SSLVPN Unterstützung basierend auf OpenVPN 2.5 (SSLVPN), auch hier können verschiedene umfangreiche Verschlüsselungs- und Hash-Algorithmen genutzt werden. Weitere Informationen zu OpenVPN sind unter [https://community.openvpn.net/open](https://community.openvpn.net/openvpn/wiki/HOWTO)[vpn/wiki/HOWTO](https://community.openvpn.net/openvpn/wiki/HOWTO) zu finden.

| <b>SOPHOS</b> | <b>Connections</b>  | <b>Events</b>                       | ٠<br>İ              |
|---------------|---------------------|-------------------------------------|---------------------|
|               | Occurred            | <b>Description</b>                  | <b>Clear events</b> |
|               | 2020-12-16:40:26 AM | <b>SECTION</b>                      |                     |
|               | 2020-12-16:40:29 AM | Sophos Connect version: 2.0.34.0910 |                     |
|               | 2020-12-16:40:29 AM | strongSwan version: 5.8.0           |                     |
|               | 2020-12-16:40:29 AM | OpenVPN version: 2.5.0.0            |                     |
|               |                     |                                     |                     |

*Abbildung 1*

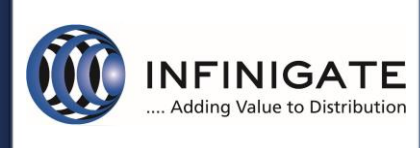

#### <span id="page-3-0"></span>4.1.2 Profilverwaltung IPSEC

Der Client kann mehrere Profile importieren, welche jeweils auf der XG-Firewall erstellt wurden. Es ist jedoch nur eine aktive Verbindung möglich.

Der Import erfolgt über die 3 Punkte dem Kontextmenü (Abb.2) "Verbindung importieren".

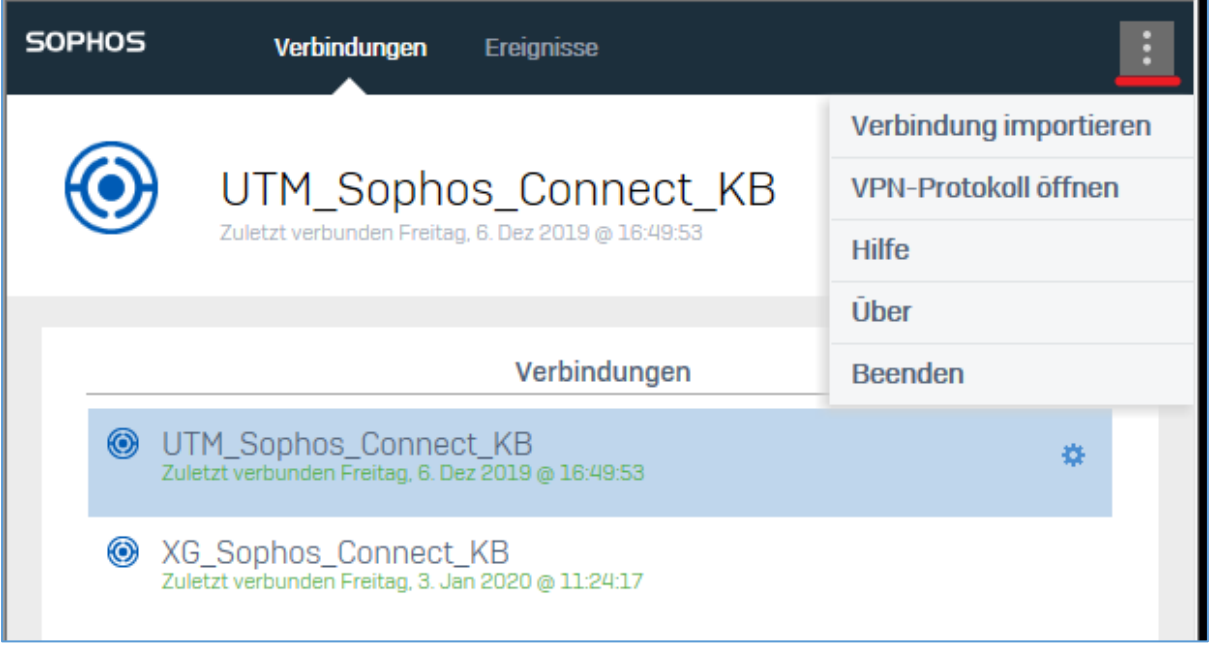

#### *Abbildung 2*

Wird eine IPSEC-Remote-Verbindung mit Benutzerzertifikat verwendet, muss dieses im Benutzerportal heruntergeladen und im Client importiert werden. Die Aufforderung erfolgt automatisch beim Import eines entsprechenden Profils.

Das im Benutzerportal festgelegte PKCS#12-Kennwort muss eingegeben und die Datei per "PCKS#12"-Datei importieren" (Abb. 3) geladen werden.

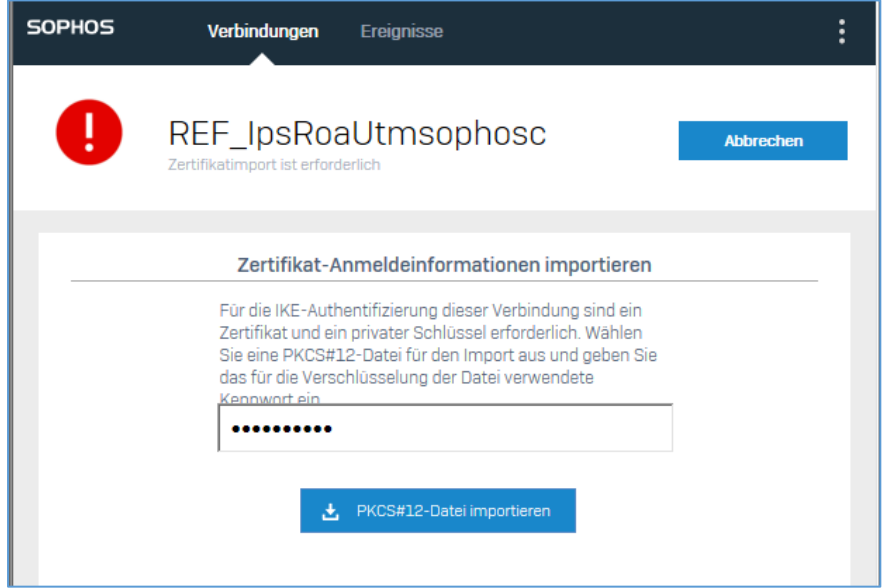

*Abbildung 3*

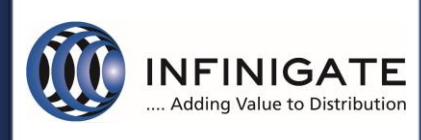

#### <span id="page-4-0"></span>4.1.3 Profilverwaltung SSLVPN

Der Import von SSLVPN Verbindung kann nur über einen Automatischen Import mit Hilfe des User Portals durchgeführt werden. Vorteil zum älteren Sophos SSL Client: Änderungen an der SSL VPN Konfiguration werden durch den Sophos Connect Client 2.0 automatisch erkannt und angewendet.

Dabei muss eine Provisionierungsdatei (\*.PRO) erstellt werden, welche man durch einen Doppelklick ausführt oder durch Kopieren in den Ordner "C:\Program Files (x86)\Sophos\Connect\import" dem Sophos Connect Client zur Verfügung stellen kann.

Bei älteren Sophos Connect Clients der Version 2 kann es vorkommen, dass das User Portal Capture noch nicht unterstützt wird. Hierzu kann das Capture beim Zugriff auf das User Portal über die Firewall Console deaktiviert werden. Siehe hierzu Abbildung 4.1

# console> system captcha\_authentication\_global disable

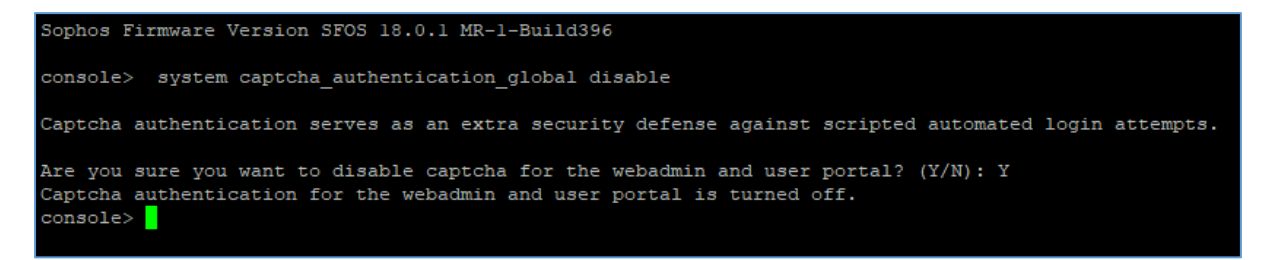

#### *Abbildung 4.1*

**Hinweis:** ein automatisches Update des Sophos Connect Clients ist bisher noch nicht integriert!

Hier in Abbildung 4.2 kann man eine Beispiel Provisionierungsdatei (sslvpn.pro) mit **zwei** SSLVPN Verbindungen sehen.

```
[
{
"display_name": "SSL_demo1_infinigate_de",
"gateway": "demo1.infinigate.de",
"user_portal_port": 1443,
"otp": false,
"can_save_credentials": true,
"check_remote_availability": false,
"run_logon_script": false
},
{
"display_name": "SSLdemo2_infinigate_de",
"gateway": "demo2.infinigate.de",
"user_portal_port": 443,
"otp": false,
"can_save_credentials": true,
"check_remote_availability": true,
"run_logon_script": false
}
]
```
*Abbildung 4.2*

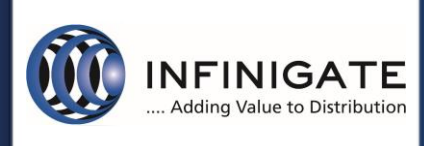

Folgende Schalter kann eine Provisionierungsdatei für den SSL VPN Tunnel enthalten (Abb. 4.3).

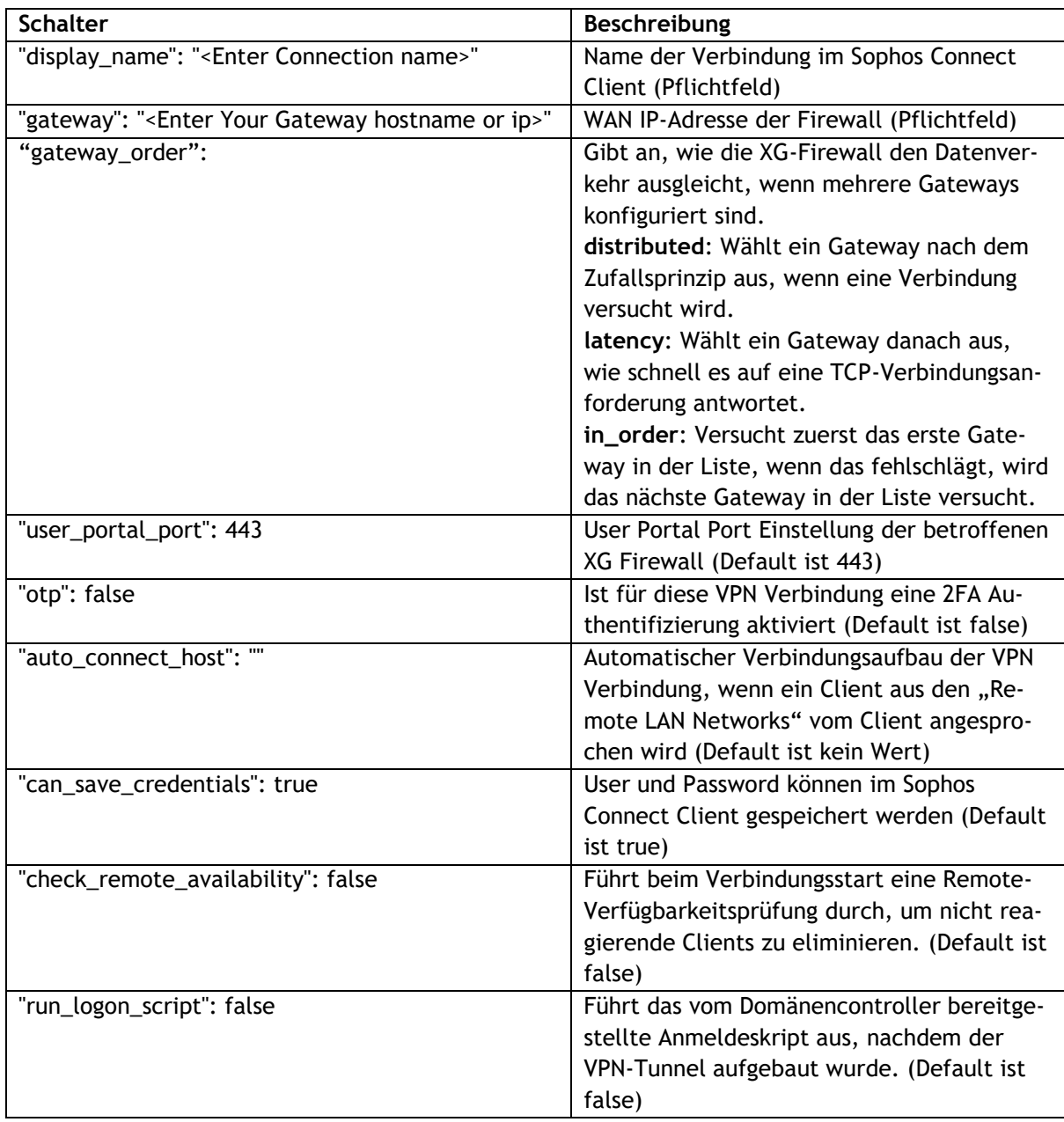

*Abbildung 4.3*

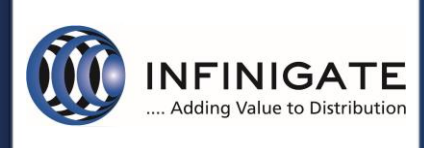

#### <span id="page-6-0"></span>4.1.4 Verbinden eines Profils

Per Doppelklick eines Profils die Verbindung aufgebaut. Wird SSLVPN und IPSec mit XAUTH (Abb. 4.4) verwendet müssen die entsprechenden Benutzerangaben zur Authentifizierung eingegeben werden.

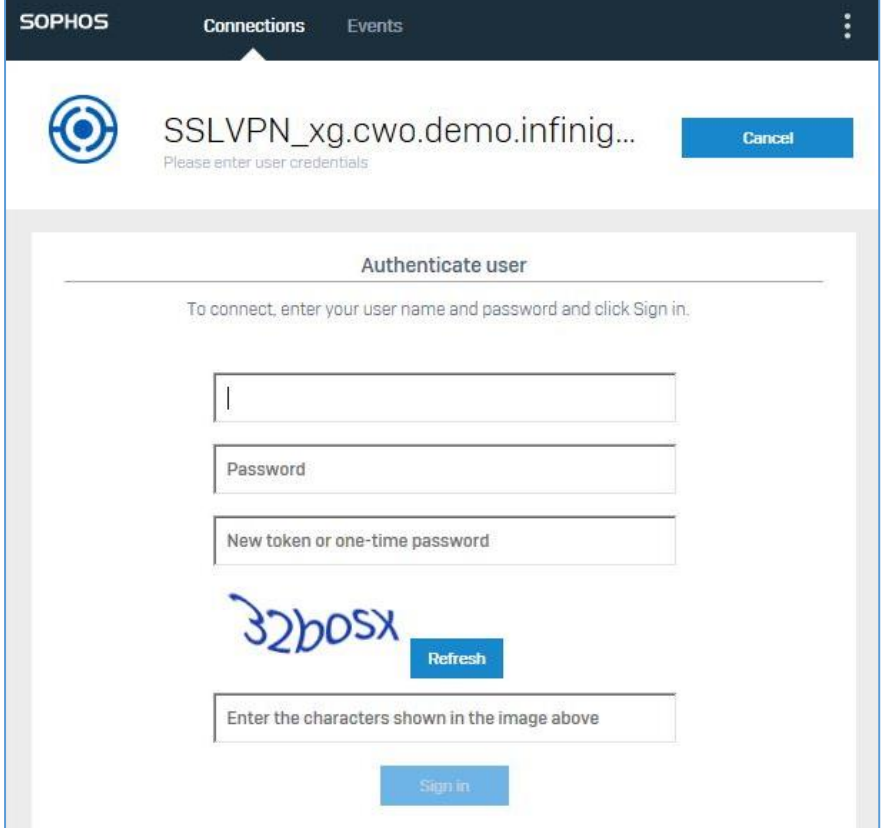

*Abbildung 4.4*

#### <span id="page-6-1"></span>4.1.5 Status der Verbindung

Nach Verbindungsaufbau bietet der Client eine Übersicht relevanter Informationen. Abbildung 5 zeigt den Verbindungsaufbau und Zielgateway am Beispiel IPSec.

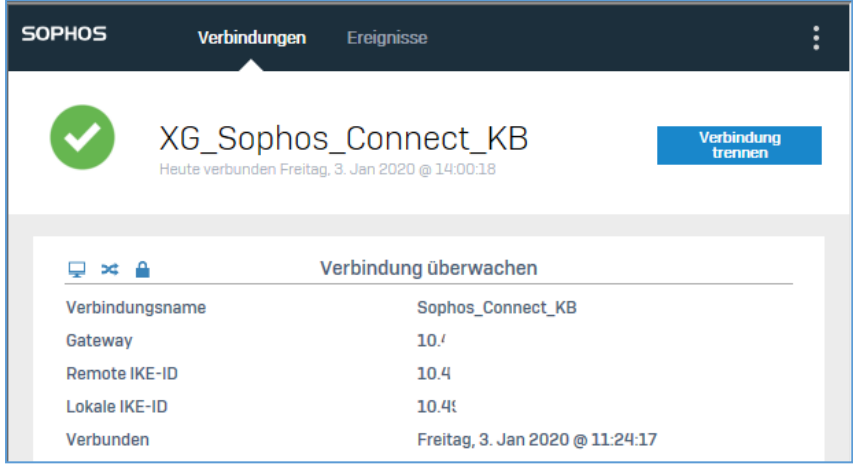

*Abbildung 5*

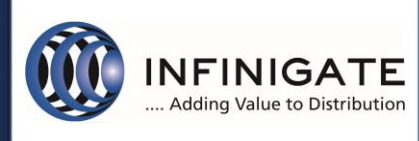

In Abbildung 6 werden zusätzlich die zugewiesene IP für den Tunneladapter, DNS und Routen, die über den Tunnel gehen, angezeigt. In diesem Fall wird der komplette IPv4-Traffic (0.0.0.0/0) über den Tunnel geroutet.

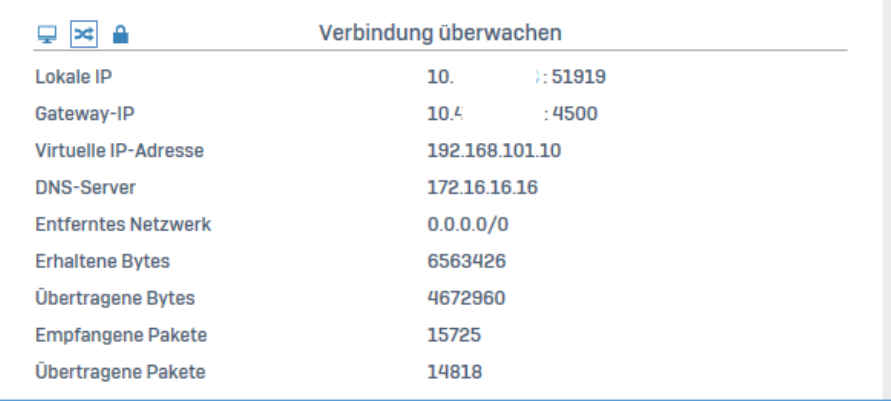

*Abbildung 6*

#### Abbildung 7.1 für IPSec und Abbildung 7.2 für SSLVPN bietet eine Übersicht der Sicherheitseinstellungen.

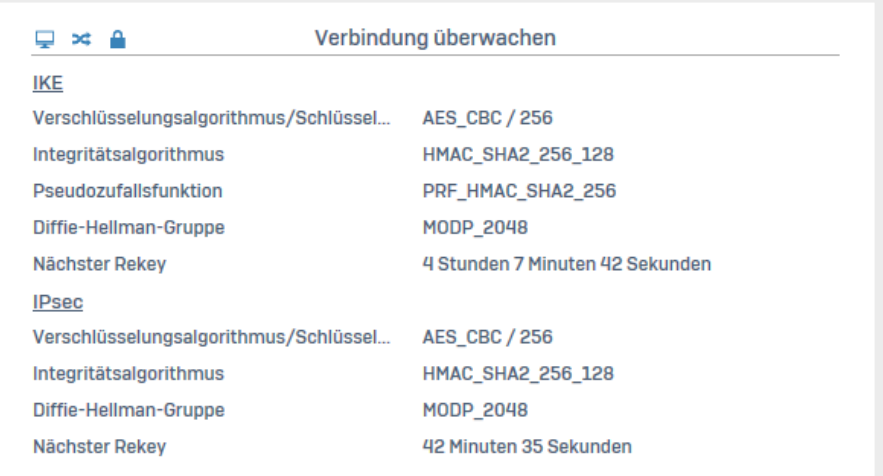

*Abbildung 7.1*

| э¢<br><b>SSL VPN</b>        | <b>Monitor connection</b> |  |
|-----------------------------|---------------------------|--|
| <b>Encryption algorithm</b> | AES-128-CBC               |  |
| Integrity algorithm         | <b>SHA256</b>             |  |
| <b>Compression</b>          | <b>True</b>               |  |

*Abbildung 7.2*

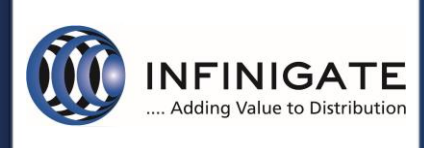

#### <span id="page-8-0"></span>4.1.6 Ereignisübersicht und VPN-Protokoll

Der Reiter Ereignisse bietet ein verkürztes Protokoll mit Informations-. Warnungs- und Fehlermeldungen.

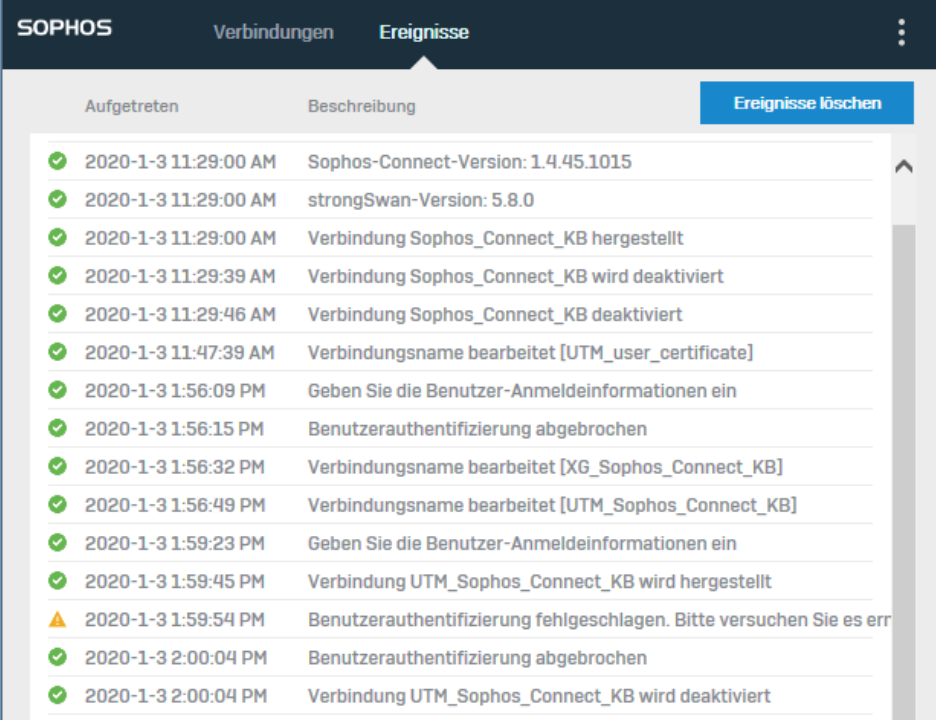

#### *Abbildung 8*

Ein ausführliches Log kann im Kontextmenü "VPN-Protokoll öffnen" (erreichbar über die 3 Punkte, siehe Abb. 2) eingesehen werden.

Es enthält wichtige Informationen zum Dienst. Konfiguration, TUN-Device, Plugins müssen ohne Fehlermeldung geladen sein. Ist dies nicht der Fall kann ein Tunnel nicht aufgebaut werden. Zu Problemen kann es kommen, wenn der Dienst mangels Berechtigungen nicht korrekt starten kann.

Bei einem Verbindungsaufbau werden die Informationen hier am Beispiel IPSec (Abb. 9) für das zugehörige Verbindungsprofil ausgegeben.

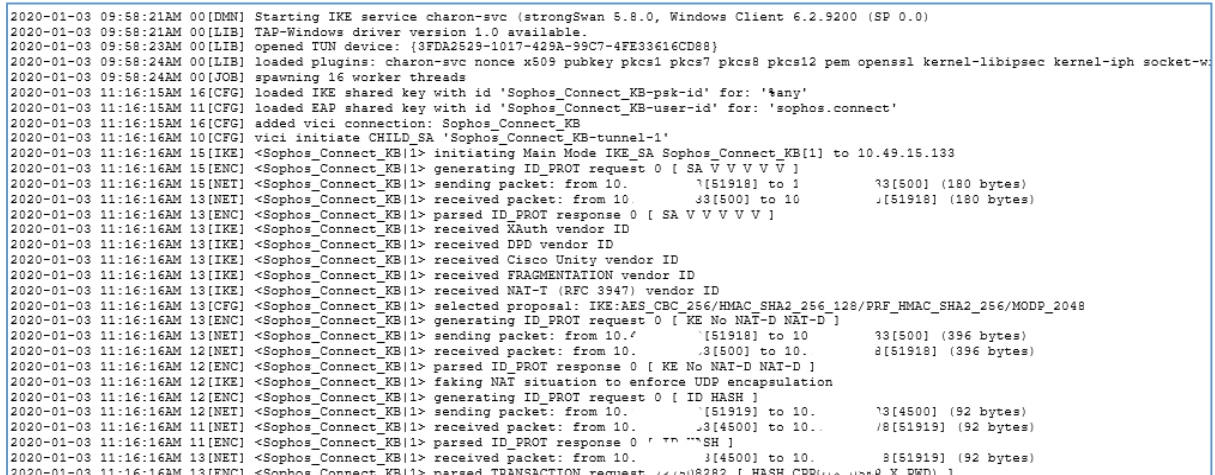

*Abbildung 9*

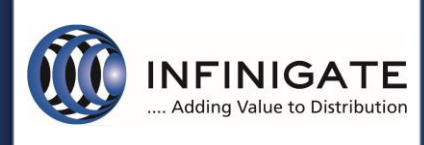

#### <span id="page-9-0"></span>4.2 Sophos Connect Admin

Der Sophos Connect Admin bietet die Möglichkeit die exportierte Konfigurationsdatei anzupassen. Über "open" kann die exportierte Konfigurationsdatei geladen werden.

Hinweis: Dies gilt nur für IPSEC Verbindungen, SSL VPN Verbindungen werden im Punkt 4.4 separat betrachtet.

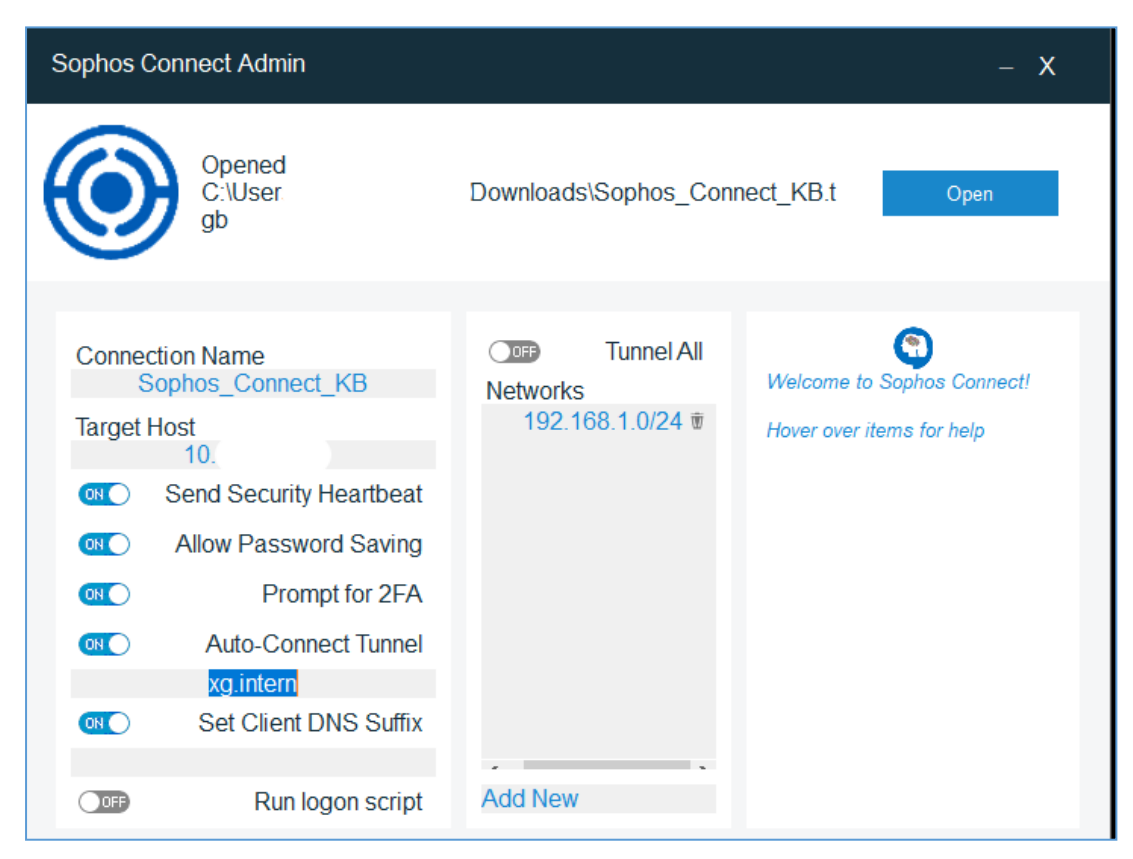

*Abbildung 10*

#### <span id="page-9-1"></span>4.2.1 Split-Tunnel und Security Heartbeat

Standardmäßig wird bei einer IPSec Verbindung der komplette Clienttraffic über den Tunnel gesendet. Durch Hinzufügen eines Subnetzes wird nur dieses über den Tunnel geroutet. Bei Verwendung des Security Heartbeats auf der XG muss dies aktiviert werden, damit der HB-Traffic durch den Tunnel geroutet wurde. Optional kann auch die Heartbeat-IP, die der heartbeat.xml im Verzeichnis des Central Clients zu entnehmen ist, in Networks hinzugefügt werden.

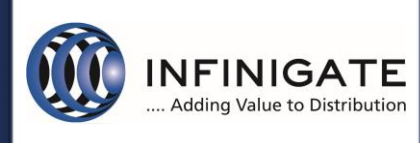

#### <span id="page-10-0"></span>4.2.2 Benutzerkennwort und 2-Faktor

Das Speichern des Benutzerkennworts kann in der Konfigurationsdatei mit "Allow Password Saving" aktiviert werden. Dies ist Voraussetzung, damit "Auto-Connect Tunnel" ohne Kennwortaufforderung funktioniert.

Zusätzlich kann die 2-Faktor-Authentifizierung verwendet werden, hierzu ist entsprechend auf der Firewall OTP zu konfigurieren. Im Admin-Tool kann für den Sophos Connect Client ein Eingabefeld für das OTP durch "Prompt for 2FA" aktiviert werden.

Dies gewährleistet, dass bei Speicherung von Benutzername und Kennwort nach der Eingabe im Sophos Connect Client (Abb. 11) das Kennwort ohne OTP gespeichert wird und bei Wiederverbindung (Abb. 12) nur die Eingabeaufforderung für das OTP erfolgt.

Die Einrichtung von OTP auf der Sophos XG wird im Abschnitt [4.3.5 Mehrfaktorauthentifizierung](#page-16-0) erklärt.

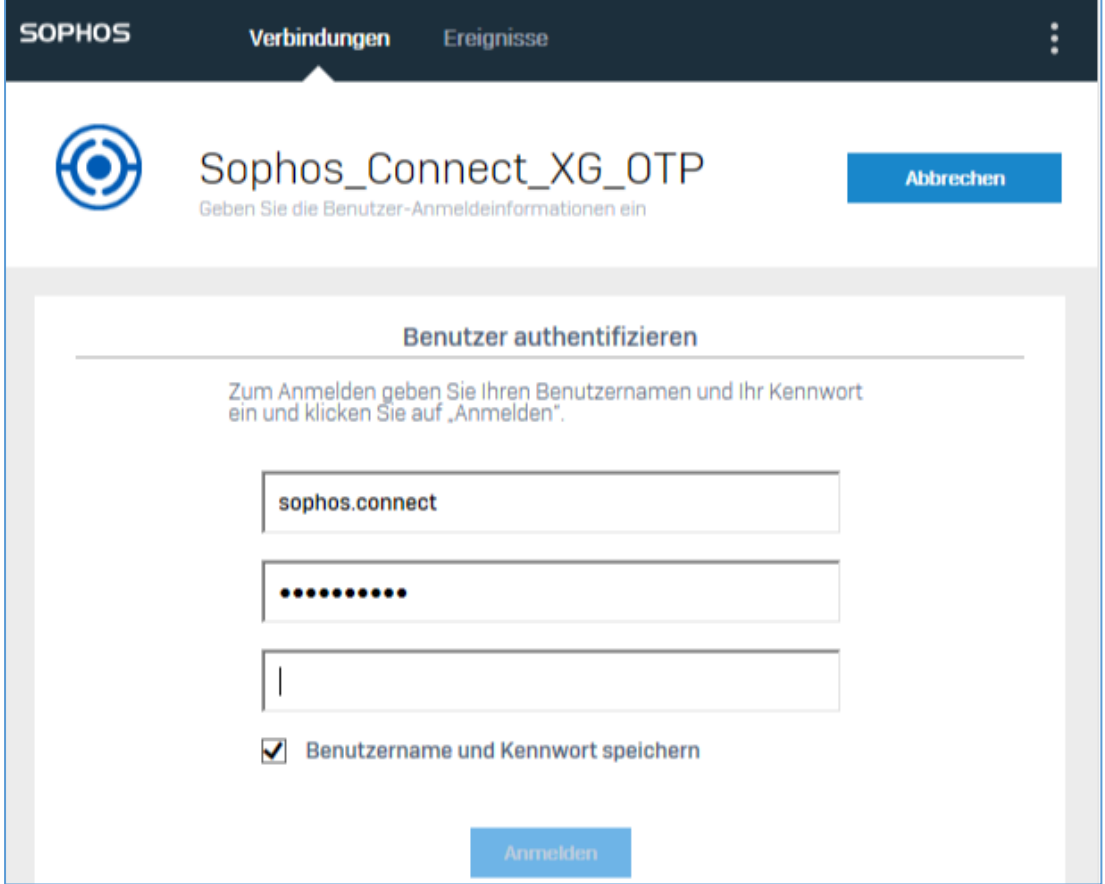

*Abbildung 11*

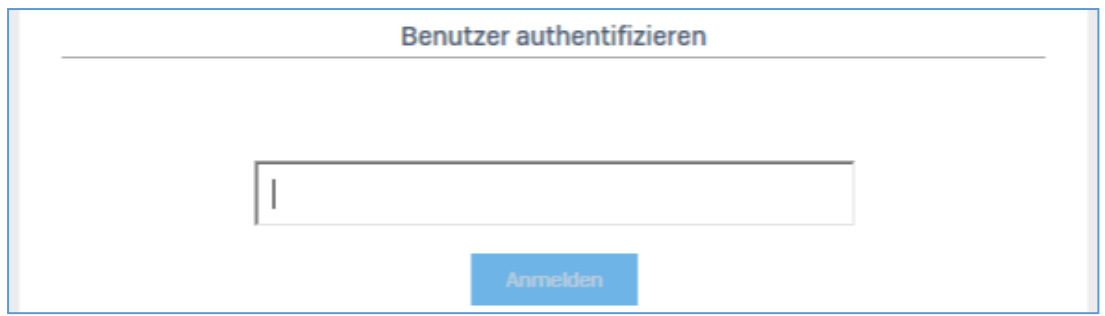

*Abbildung 12*

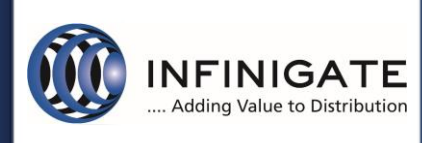

#### <span id="page-11-0"></span>4.2.3 Auto-Connect Tunnel

Ist die Option "Auto-Connect Tunnel" aktiv, wird nach dem OS-Login versucht, die letzte aktive Verbindung aufzubauen. Es kann ein DNS-Suffix eingetragen werden, damit der Client anhand dessen erkennen kann ob, es sich um ein bekanntes oder fremdes Netz handelt.

Bitte Punkt [4.2.2 Benutzerkennwort und 2-Faktor](#page-10-0) beachten.

#### <span id="page-11-1"></span>4.2.4 DNS-Suffix und Domänen-Logon-Skript

Wird die Option "Set Client DNS Suffix" aktiviert und entsprechend eingetragen, erhält der Client nach erfolgreicher Verbindung das entsprechende Suffix. Zusätzlich kann mit "Run logon script" das Domänen-Logon-Skript ausgeführt werden.

#### <span id="page-11-2"></span>4.3 IPSEC Konfiguration auf der XG Firewall

#### <span id="page-11-3"></span>4.3.1 Konfiguration des Dienstes und Authentifizierung

Die XG Firewall muss ein konfiguriertes WAN-Interface und mindestens ein LAN-Netz besitzen. Unter dem Punkt "Configure -> VPN" den Reiter "Sophos Connect Client" wählen.

Den Dienst mit "Sophos Connect Client" aktivieren und ein WAN-Interface wählen.

Als Authentifizierung können "Preshared key" (Abb. 13.1) und "Digital certificate" (Abb. 13.2) gewählt werden. Bei PSK ein sicheres Kennwort angeben. Die ID-Zuordnung kann auf Standard gelassen werden, sollte sich die Firewall hinter einer NAT befinden, diese manuell festlegen.

Unter "Allowed users and groups" werden Benutzer hinzugefügt, die sich verbinden dürfen. Ab der Sophos XG Version 18MR3 können auch Gruppen verwendet werden. Die Authentifizierung der Benutzer erfolgt per XAUTH.

Als Identitätsquelle kann die lokale Datenbank oder eine externe Quelle wie LDAP oder Active Directory verwendet werden. Bei Verwendung einer konfigurierten externen Quelle muss der Server unter *"Configure -> Authentication -> Services -> VPN (IPsec/L2TP/PPTP) authentication methods"* (Abb. 13.3) hinzugefügt werden.

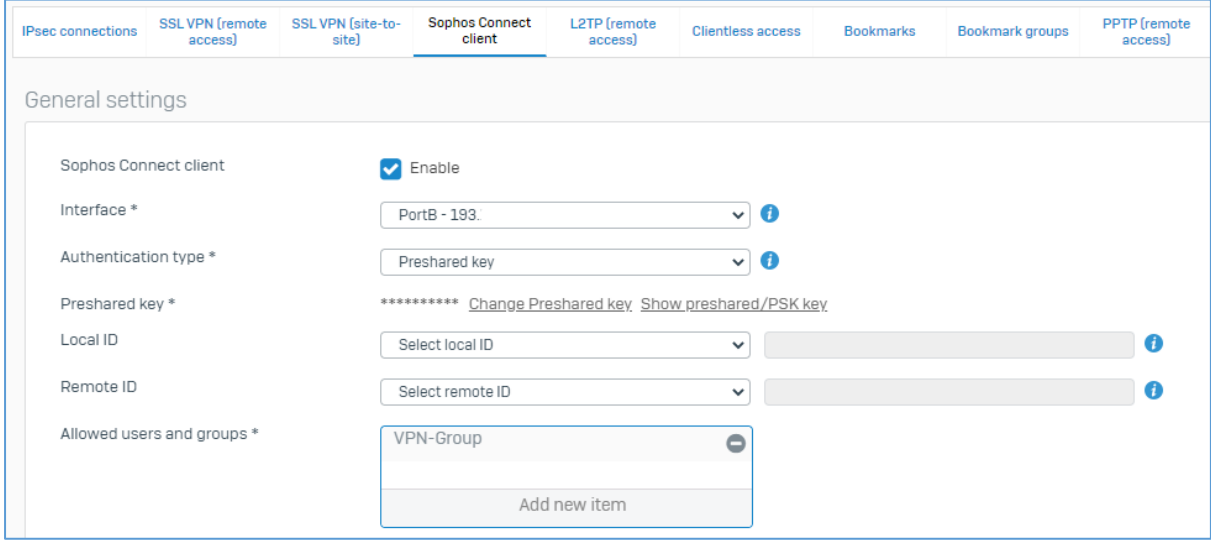

*Abbildung 13.1*

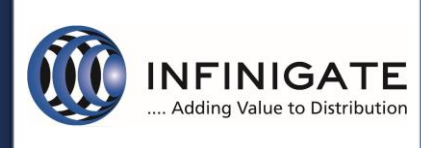

Für die Zertifikatsauthentifizierung die Zertifikate zuordnen. Es können dabei selbstsignierten Zertifikate verwendet werden.

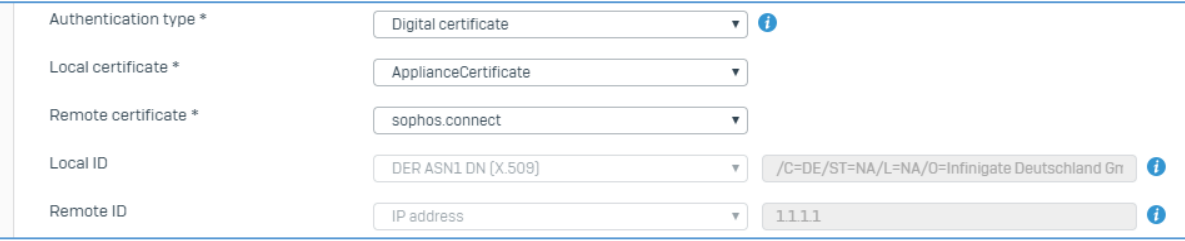

*Abbildung 13.2*

Die "Remote ID" muss mit der "Certificate ID" übereinstimmen. Abbildung 13.2 zeigt ein Beispiel für ein selbstsigniertes Zertifikat (sophos.connect).

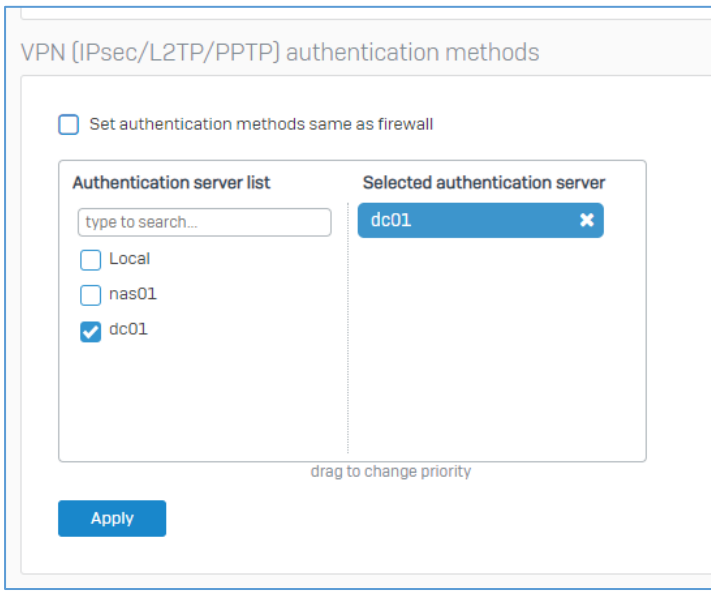

*Abbildung 13.3*

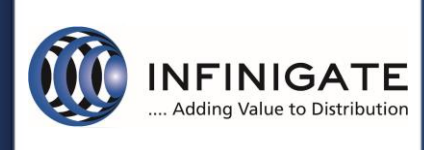

Das Zertifikat kann unter *"System -> Certificates -> Certificates -> Generate self-signed certificate"* erstellt werden.

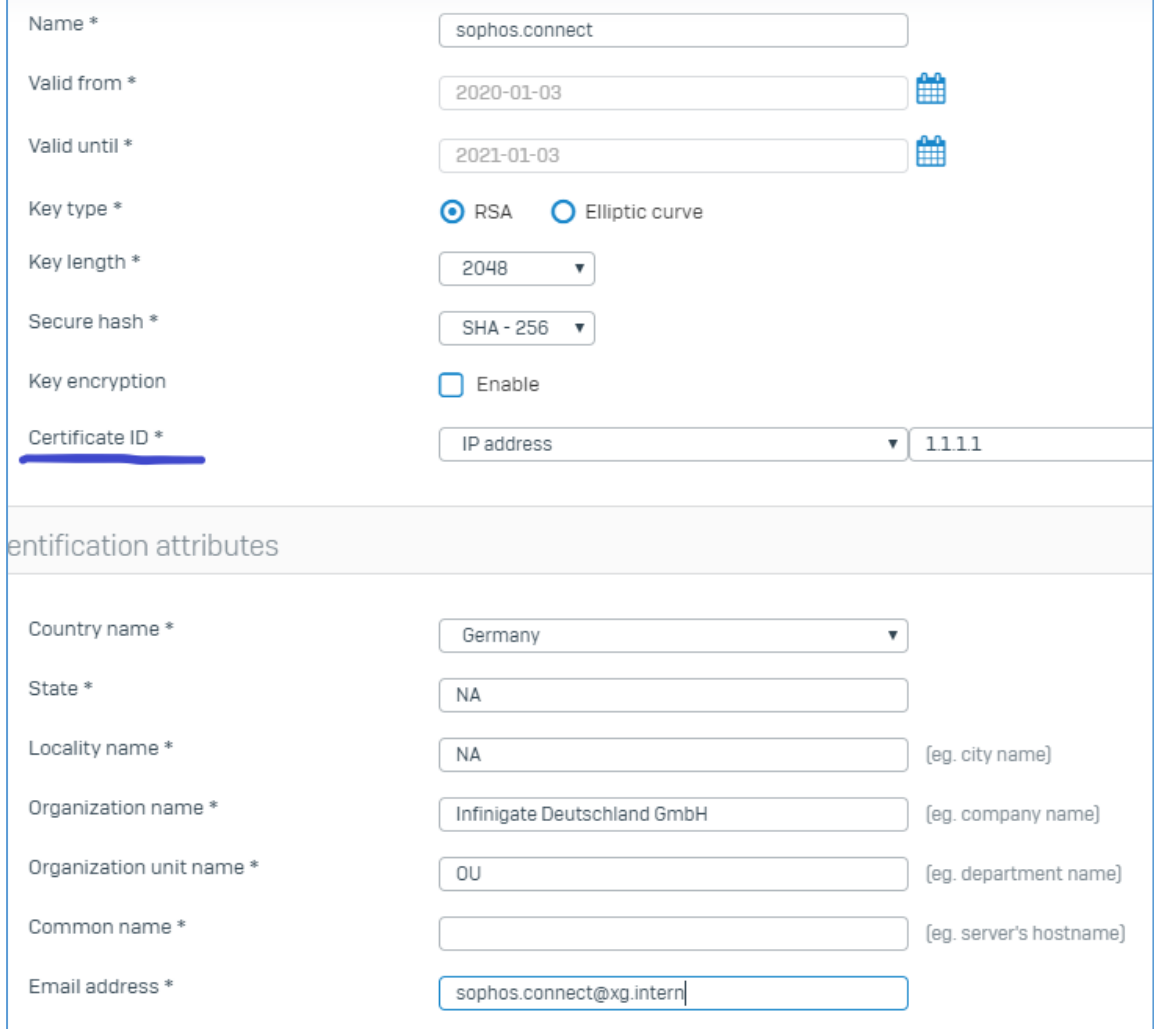

*Abbildung 14*

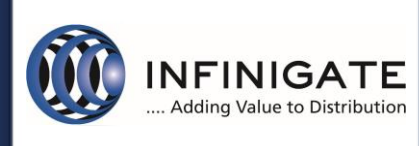

## **ChService Support Services**

#### <span id="page-14-0"></span>4.3.2 Relevante Konfigurationen für den Client und Konfigurationsexport

Ein Subnetz, aus dem der Client eine IP erhält, muss eingetragen werden. Die IP kann auch von einem RADIUS-Server zugewiesen werden. Optional kann für den Tunneladapter noch ein DNS-Server konfiguriert werden.

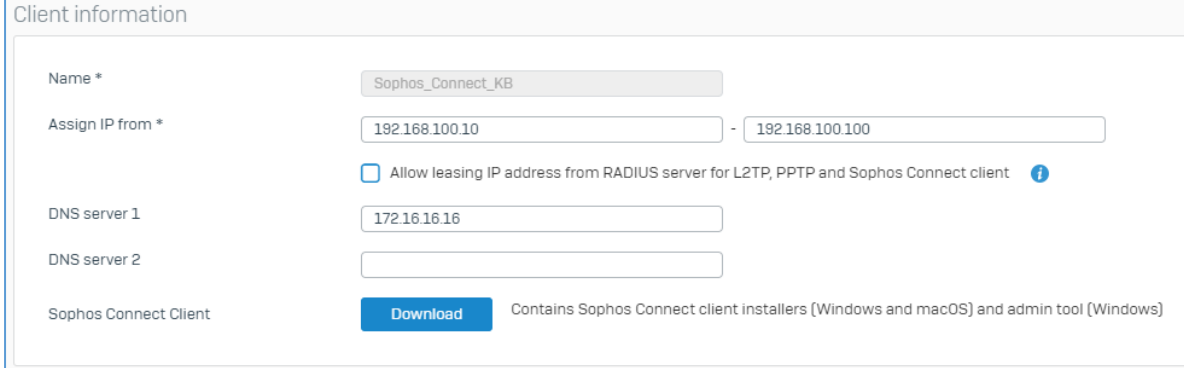

*Abbildung 15*

Per "Download" können die MSI-Pakete für den Client und das Admin-Tool heruntergeladen. Die MSI-Pakete können auch per Gruppenrichtlinien verteilt werden.

In den "Advanced Settings" wird festgelegt, ob die Verbindung getrennt wird, falls der Client über den festgelegten Zeitraum im Feld *"Idle session time interval"* inaktiv ist.

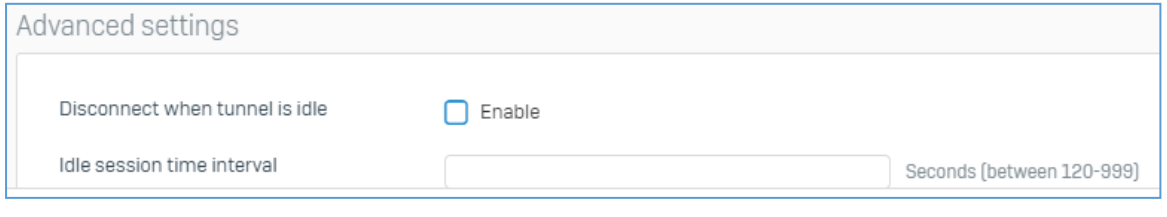

*Abbildung 16*

Mit *"Apply"* die Konfiguration speichern und die VPN starten. "*Reset"* setzt die Konfiguration auf Standard zurück.

Die Konfigurationsdatei, welche eine tgb-Endung enthält, wird mit "Export connection" heruntergeladen. Diese enthält alle Informationen. Im Falle einer PSK-Authentifizierung diesen in Klartext und bei Zertifikatsauthentifizierung die Zertifikatskette Base64 enkodiert.

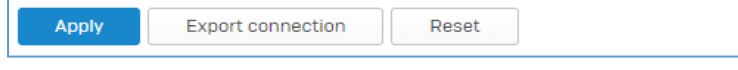

#### *Abbildung 17*

Die Konfigurationsdatei muss im Client vom Benutzer als Verbindungsprofil importiert werden.

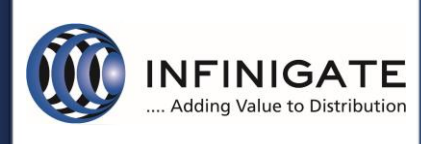

#### <span id="page-15-0"></span>4.3.3 Firewallregel

Das virtuelle IPsec-Interface des "Sophos Connect Client Dienstes" wird automatisch der Zone VPN hinzugefügt. Damit erfolgen die Verbindungen der "Sophos Connect Client" über die VPN-Zone. Entsprechend müssen die Regeln erstellt werden. Im Beispiel Abbildung 18 dürfen die Benutzer uneingeschränkt im Internet surfen.

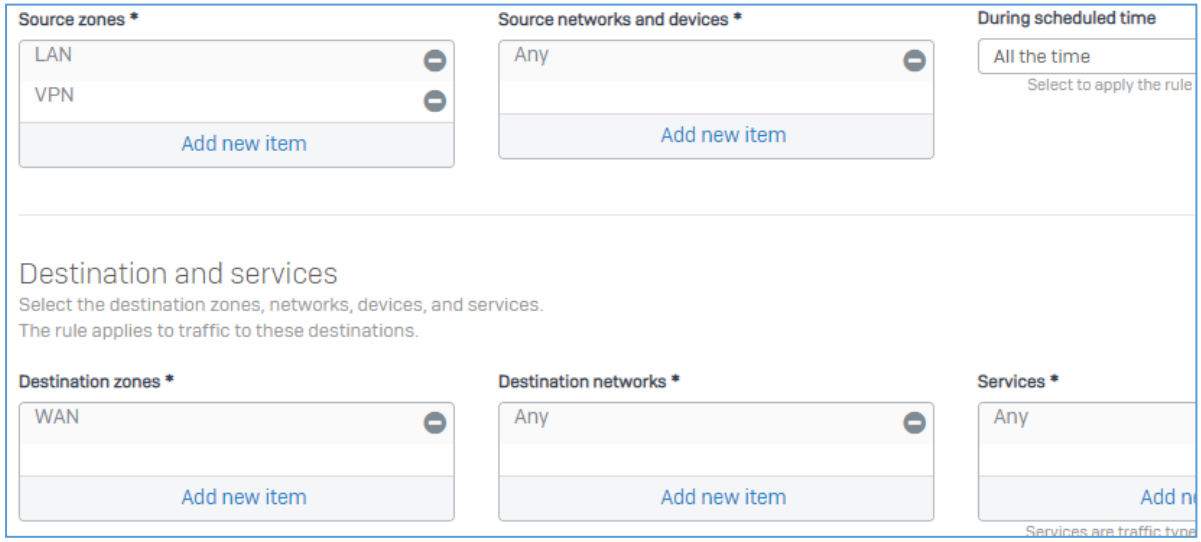

*Abbildung 18*

#### <span id="page-15-1"></span>4.3.4 Benutzer statische IP zuweisen

Es gibt die Möglichkeit einem Benutzer für die Verbindung eine statische IP zuzuweisen, um Adresskonflikte zu vermeiden oder ein bestimmter Dienst erfordert dies. Dies erfolgt unter *"Configure -> Authentication -> Users"*. Den entsprechenden Benutzer editieren und die IP im Punkt *"Sophos Connect Client"* eintragen.

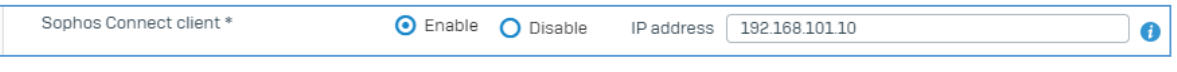

*Abbildung 19*

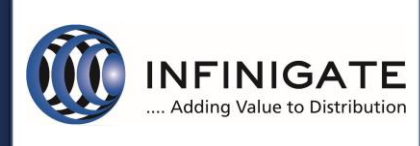

#### <span id="page-16-0"></span>4.3.5 Mehrfaktorauthentifizierung

Die XG Firewall unterstützt für IPsec-Remoteverbindungen Mehrfaktorauthentifizierung per OTP. Dies muss unter *"Configure -> Authentication -> One-time password -> Settings"* konfiguriert werden.

OTP kann für alle Benutzer oder nur für selektierte Benutzer und Gruppen aktiviert werden. Unter dem Punkt *"Enable OTP for facilities"* muss *"User portal"* und *"IPsec remote access"* aktiviert werden.

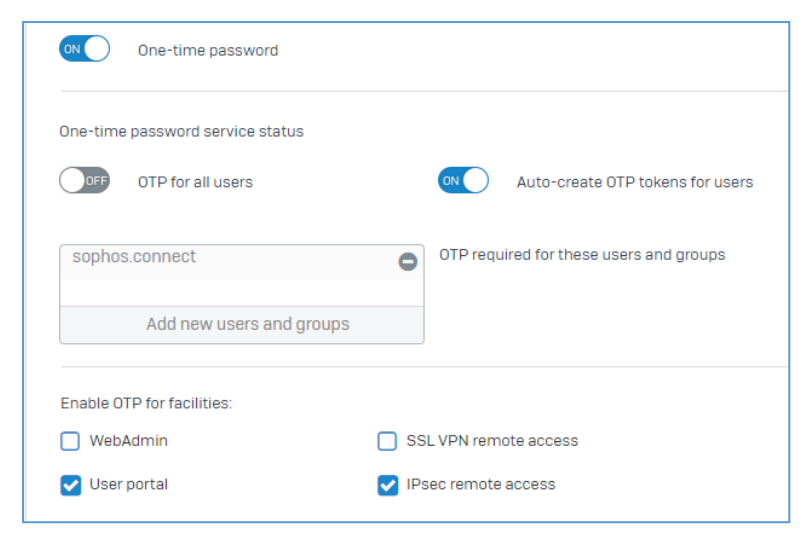

*Abbildung 20*

Zur Generierung des OTP-Tokens muss sich jeder Benutzer im Benutzerprotal anmelden und den Schlüssel dem verwendeten OTP-Authenticator hinzufügen. Empfehlenswert sind FreeOTP oder der Sophos Authenticator für Android und iOS. Diese erlauben das Abscannen des QR-Codes sowie die Verwaltung mehrerer Schlüssel.

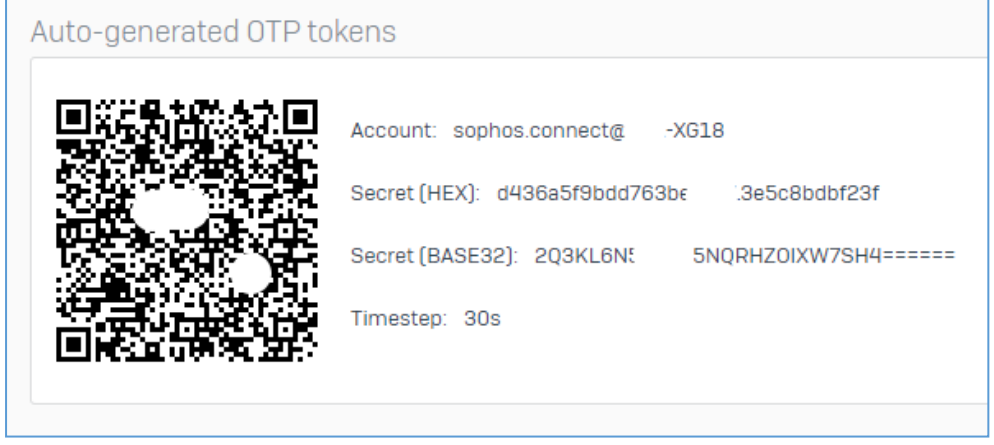

*Abbildung 21*

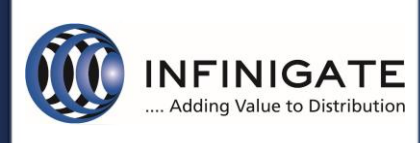

#### <span id="page-17-0"></span>4.4 SSLVPN Konfiguration auf der XG Firewall

#### <span id="page-17-1"></span>4.4.1 Konfiguration des Dienstes und der Authentifizierung

Die XG Firewall muss ein konfiguriertes WAN-Interface und mindestens ein LAN-Netz besitzen. Unter dem Punkt "*Configure –> VPN" den Reiter "SSL VPN (remote access)"* wählen. Hier ein neues VPN Profil über "*Add"* erstellen.

Als Name kann eine individuelle Profil Bezeichnung gewählt werden (Abb.22).

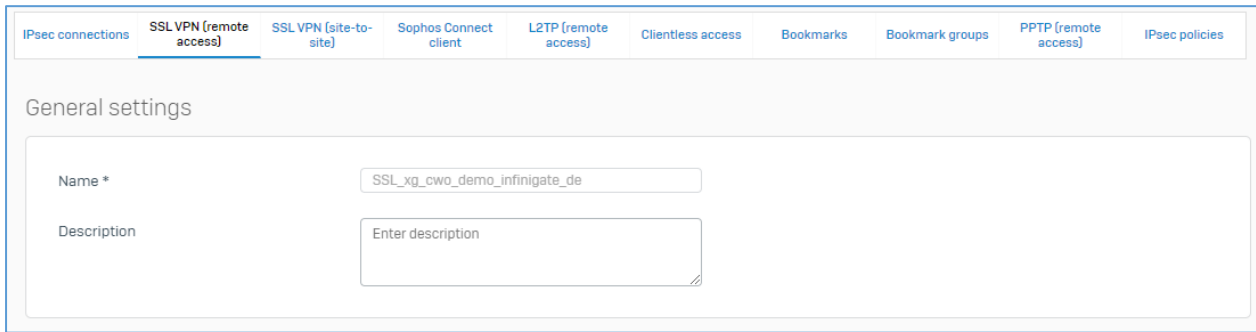

*Abbildung 22*

Bei Identity werden die entsprechenden Userkonten hinterlegt, welche dieses Profil nutzen sollen. Hier können nicht nur User sondern auch Gruppen genutzt werden. Als Identitätsquelle kann die lokale Datenbank oder eine externe Quelle wie LDAP oder Active Directory verwendet werden. Bei Verwendung einer konfigurierten externen Quelle muss der Server unter *"Configure -> Authentication -> Services -> SSL VPN authentication methods"* hinzugefügt werden (Abb.23).

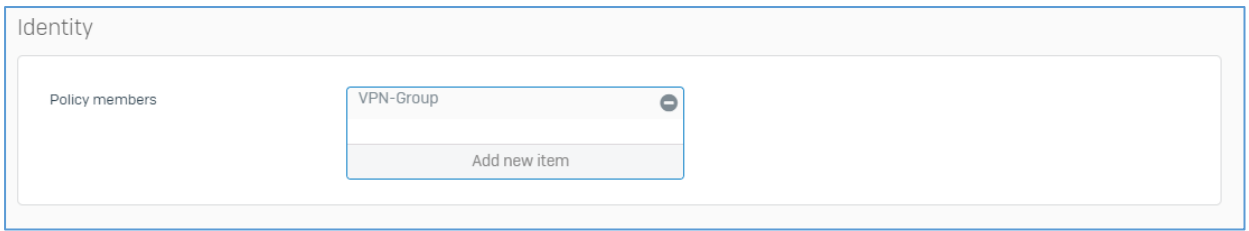

*Abbildung 23*

Unter Tunnel Access werden die internen Netzwerk Ressourcen angegeben, welche in Form von automatischen Routen am Sophos Connect Client hinterlegt werden. Hierbei kann man einmal den Punkt "Use as default gateway" oder einzelne Netzwerk Ressourcen in Form von ganzen Netzen oder einzelnen Host Objekte auswählen. Bei der Wahl von "Use as default gateway" wird nach dem Verbindungsaufbau der komplette Client Traffic über den VPN Tunnel von der Firewall betrachtet und verarbeitet.

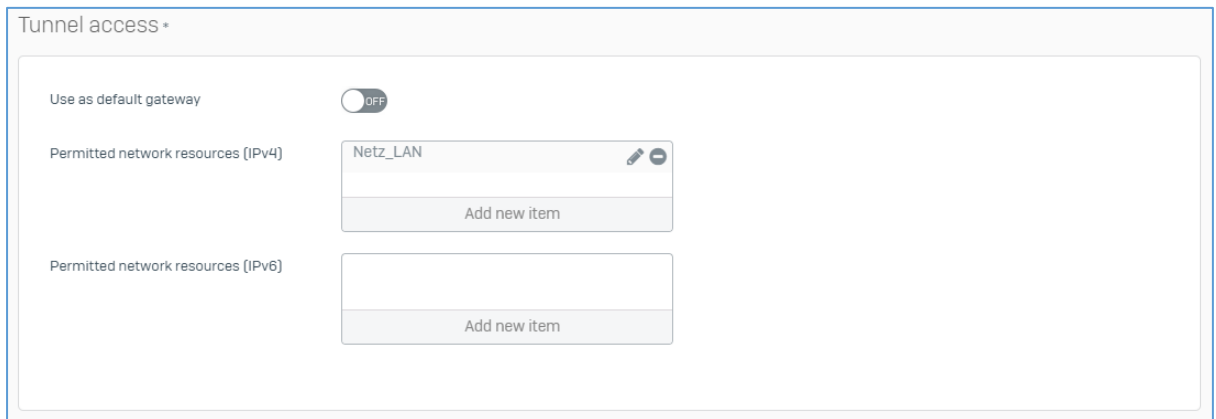

*Abbildung 24*

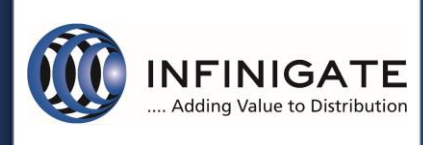

Über den Punkt *"Disconnect idle clients"* kann bei Inaktivität der VPN Tunnel automatisch getrennt werden. Hier ist der Standard Wert 15 Minuten (Abb. 25).

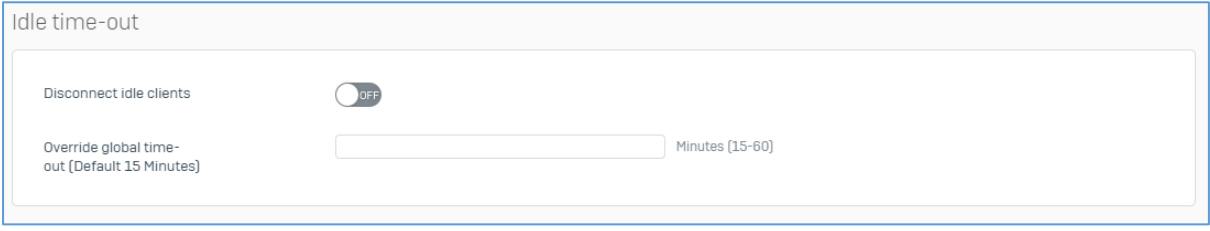

*Abbildung 25*

#### <span id="page-18-0"></span>4.4.2 Erweiterte Konfigurationen für den SSL VPN Dienst

Unter dem Punkt *"Configure –> VPN"* den Reiter *"Show VPN Settings"* und SSL VPN können sie weitere Einstellungen des SSL VPN Dienstes durchführen (Abb.26).

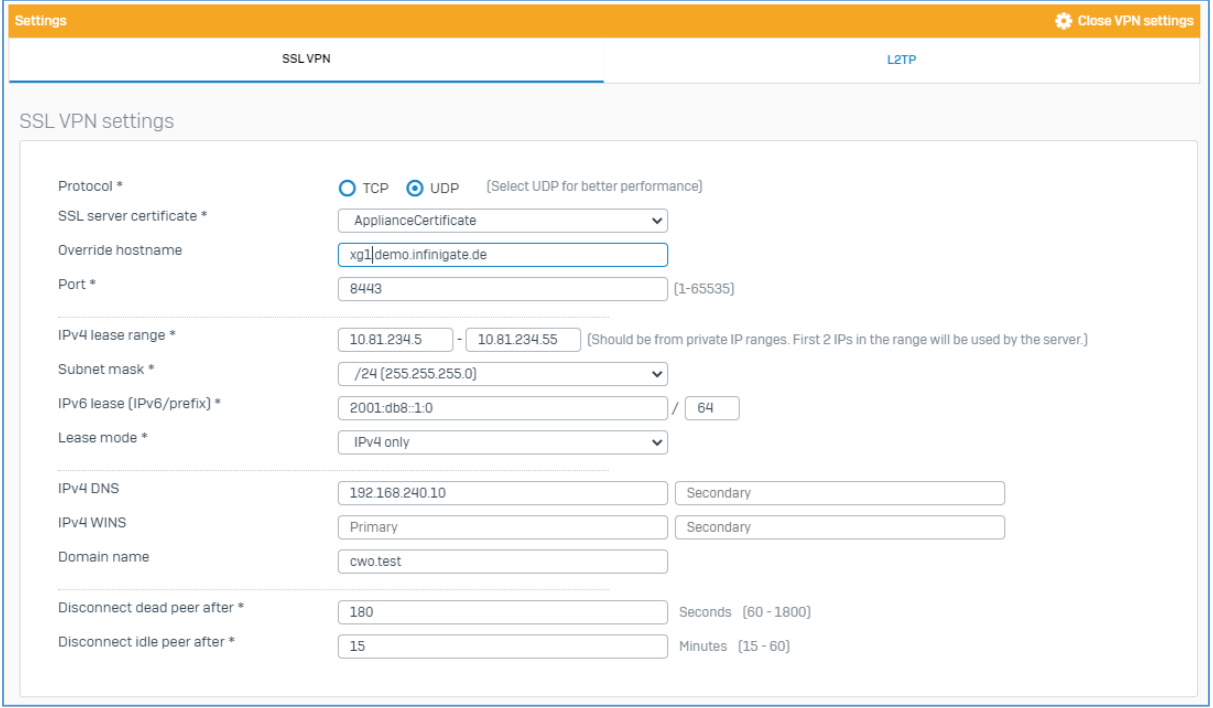

*Abbildung 26*

Hier können Sie das genutzte Protokoll, den Netzwerk Port, das Dienst Zertifikat sowie den Hostnamen der externen WAN Verbindung der XG Firewall hinterlegen.

Hinweis: der SSL Port (TCP/443) kann nicht gemeinsam mit der Webserver Protection (WAF) genutzt werden!

Weiterhin können Sie den IP-Range der, nach erfolgreicher VPN Verbindung, zugewiesenen IP-Adressen anpassen.

Sie haben die Möglichkeit hier für die SSL VPN Verbindung einen internen DNS-Server sowie ein DNS-Suffix anzugeben, welcher nach erfolgter Verbindung genutzt werden soll.

Hinweis: Änderungen in den Erweiterten SSL VPN Eigenschaften haben auch auf den SitetoSite SSL VPN Tunnel Auswirkungen!

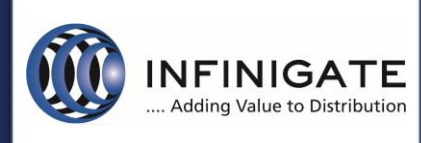

#### <span id="page-19-0"></span>4.4.3 Firewallregel

Das virtuelle SSL VPN-Interface des "Sophos Connect Client Dienstes" wird automatisch der Zone VPN hinzugefügt. Damit erfolgen die Verbindungen der "Sophos Connect Client" über die VPN-Zone. Entsprechend müssen die Regeln erstellt werden. Im Beispiel Abbildung 27 dürfen die Benutzer uneingeschränkt im Internet surfen.

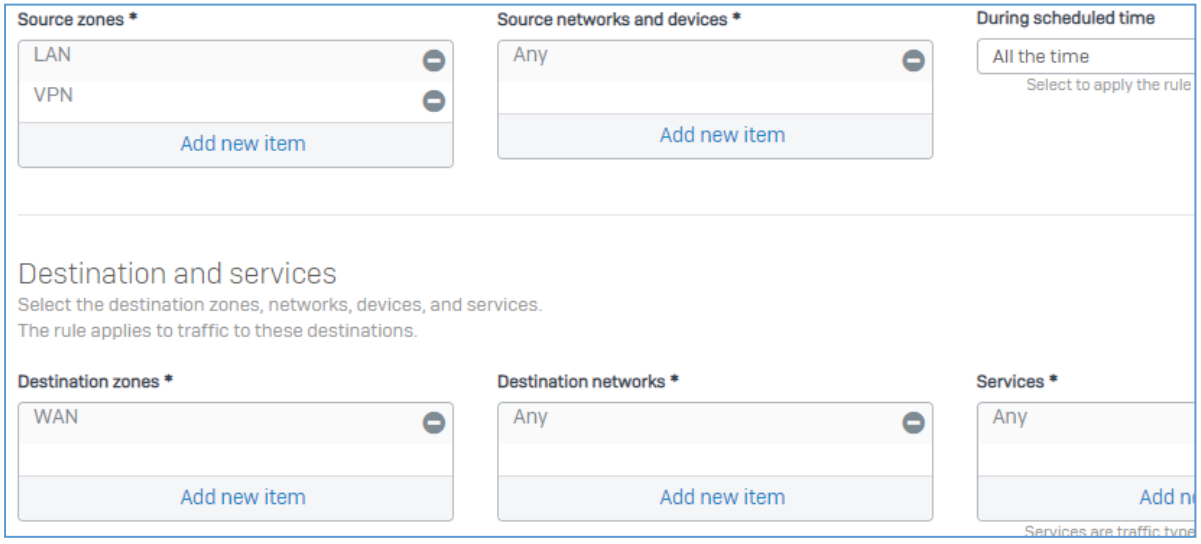

*Abbildung 27*

#### <span id="page-19-1"></span>4.4.4 Mehrfaktorauthentifizierung

Die XG Firewall unterstützt für SSL VPN-Remoteverbindungen Mehrfaktorauthentifizierung per OTP. Dies muss unter *"Configure -> Authentication -> One-time password -> Settings"* konfiguriert werden.

OTP kann für alle Benutzer aktiviert werden, oder nur für selektierte Benutzer und Gruppen. Unter dem Punkt "*Enable OTP for facilities*" muss *"User portal"* und *"SSL VPN remote access"* aktiviert werden (Abb.28).

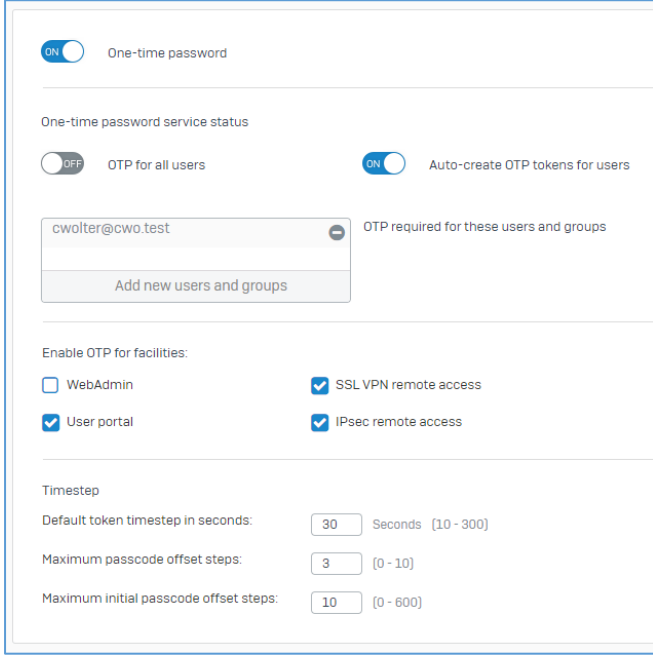

*Abbildung 28*

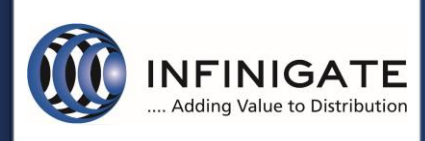

## **TechServices Support Services**

Zur Generierung des OTP-Tokens muss sich jeder Benutzer im Benutzerprotal anmelden und den Schlüssel dem verwendeten OTP-Authenticator hinzufügen. Empfehlenswert sind FreeOTP oder der Sophos Authenticator für Android und iOS. Diese erlauben das Abscannen des QR-Codes sowie die Verwaltung mehrerer Schlüssel.

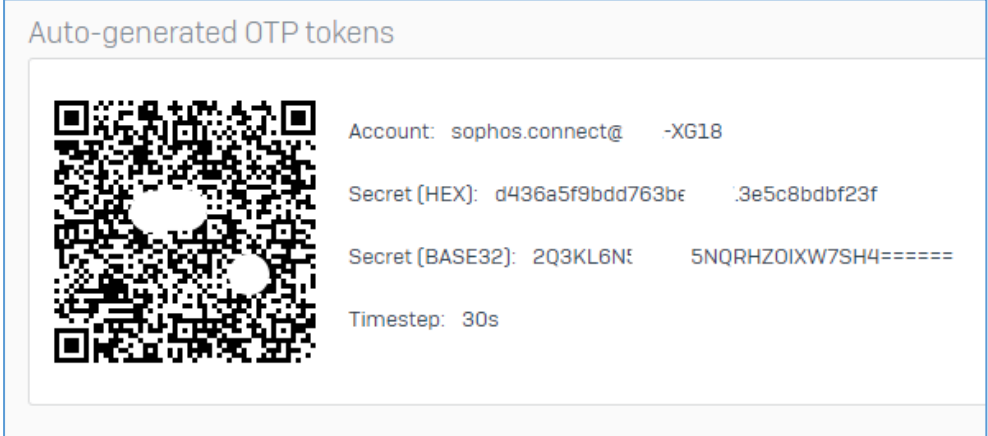

#### <span id="page-20-0"></span>4.5 Update des Sophos Connect Client

Ein Update des Sophos Connect Clients von der Version 1 auf die Version 2 ist problemlos möglich. Dabei werden auch die entsprechenden IPSEC Verbindungsprofile mit übernommen.

Hinweis: Der Sophos Connect Client 2.0 überprüft, ob ein Sophos SSL VPN Client am System installiert ist. Wenn ja, wird die Installation abgebrochen, da der Sophos SSL VPN Client vorab manuell deinstalliert werden muss. Hierbei werden keine SSLVPN Verbindungsprofile übernommen, diese müssen anschließend, wie in Punkt 4.1.3 [Profilverwaltung SSLVPN](#page-4-0) beschrieben aktiviert werden.

### <span id="page-20-1"></span>5 weitere Unterstützung

Bei Rückfragen zu diesem Knowledge Base Artikel oder anderen Themen steht Ihnen unser Partner Support gerne zur Verfügung, den Sie unter [support@infinigate.de](mailto:support@infinigate.de) erreichen können.

Beim Aufbau eines vertiefenden Wissens unterstützen wir mit individuellen Schulungen oder Zertifizierungstrainings; alle Information dazu jederzeit aktuell unter [www.infinigate.de/akademie](http://www.infinigate.de/akademie) oder [akademie@infinigate.de](mailto:akademie@infinigate.de)